#### **BLACKBOARD HOW TO**

### **MODIFY TEST QUESTIONS**

#### **Course Management Control Panel** Content **Course Tools Achievements** Announcements **Blackboard Collaborate Blackboard Collaborate Blogs Bookshelf** Cengage Learning MindLinks™ **Content Market Tools** Course Calendar **Course Messages Course Portfolios Date Management** Digication **Discussion Board** Glossarv **Goal Performance** Goals Iournals Link Checker McGraw-Hill Higher Education Mobile Compatible Test List Respondus LockDown **Browser Rubrics** SafeAssign Self and Peer Assessment Send Email Set Grade Center Due Dates Tests, Surveys, and Pools Wikis WileyPLUS Evaluation **Grade Center Users and Groups** Customization Packages and Utilities Help

From the Pool Canvas, you can manage and search for questions to add to a pool. You can edit the pool name and instructions, create or edit questions, and upload questions. You can also delete them or change the point values.

When you select pool questions for a test, links are created between the test and the pool questions. So, if you change the original question, the revised version of the question appears.

**PLEASE NOTE:** You cannot change a question type (example: from multiple choice to true and false). You must create a new question and delete the old question.

#### **EDIT A QUESTION**

To get started, go to the Control Panel, expand the Course Tools section and select Tests, Surveys, and Pools.

Tests
Tests are sets of questions that are graded to measure student performance. Once a test is created here, it must be deployed within a content folder before students can take the test. Test results are reviewed in the Grade Center. Note that some question types are not automatically graded.

Surveys
Surveys are not graded, and student responses are anonymous. They are useful for gathering data from students that is not used to evaluate student performance. Surveys must be deployed in a content folder for students to respond to the survey.

Pools
Pools are sets of questions that can be added to any Test or Survey. Pools are useful for storing questions and reusing them in more than one Test or Survey.

On the Pools page, access a pool's menu and select Edit. Unit 1 Essay Questions Number of Questions: 3 Date Last Edited: August 1, 2017 10:40 AM Unit 1 Multiple Choice Number of Questions: 3 Date Last Edited: September 11, 2017 2:05 PM Unit 2 Multiple Choice **3** Number of Questions: 4 Date Last Edited: August 1, 2017 10:54 AM Edit Unit 3 Multiple Choice Number of Questions: 1 Date Last Edited: August 1, 2017 3:31 PM **Export to Local Computer** Displaying 1 to 15 of 15 items Show All Edit Paging... **Export to Content Collection** Add Alignments Add Alignments to

Questions

On the Pool Canvas page, access the question's menu and select Edit. Pool Canvas: Unit 1 Multiple Choice The Pool Canvas presents an inventory list of questions that can be managed and searched. You can use the check boxes to select any or all questions and then delete them or change their points, or edit questions individually. More Help Create Question v **Find Questions Upload Questions Question Settings** Description Unit 1 Multiple Choice Please choose the correct answer from the following choices. Instructions Total Questions 3 **Total Points** Click here to see a list of the tests that reference this pool in a random block. References **Criteria Summary** Search current results: Go 3 Question types All Pool Questions Details **Browse Criteria** Displaying 1 to 3 of 3 items Edit View and Add Alignments Update Delete **Points** Reset to Default QUESTION TEXT Question types **DEFAULT POINTS** Delete Details: 🔲 What percentage is equal to 5/10? Question Type: Multiple Choice Default Points: 10 Details: Which of the following is equal to 1? Default Points: 10 Question Type: Multiple Choice Details: What is another way to say 12/4? Question Type: Multiple Choice Default Points: 10 Delete **Points** Update **Question Display** Displaying 1 to 3 of 3 items Show All Edit Paging... ← OK

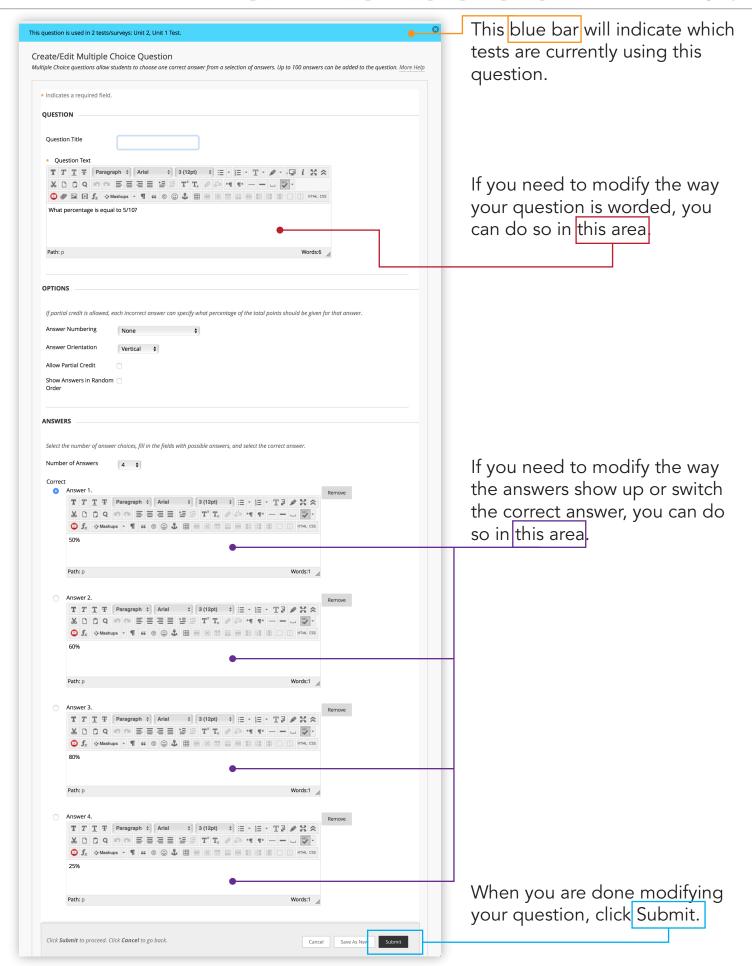

#### FIND A TEST QUESTION

Find your question Pool and choose Edit to enter the pool canvas.

- You can sort through the pool questions by selecting a question type.

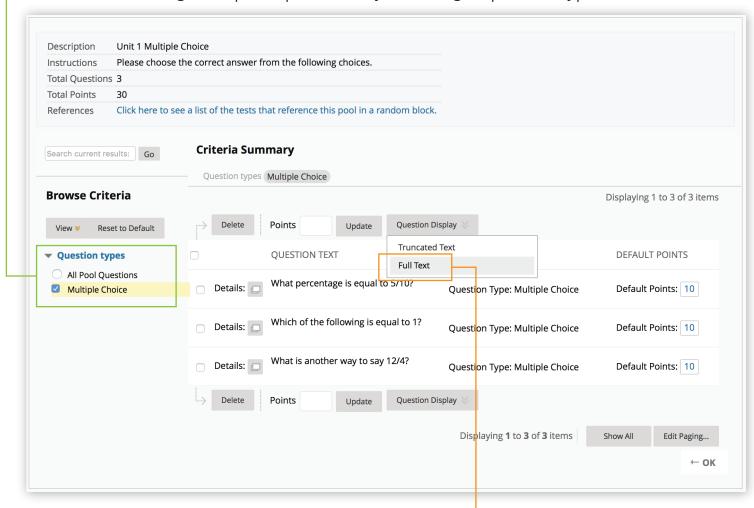

You can choose to display the questions as full text. -

#### ADD A TEST QUESTION

Find your question Pool and choose Edit to enter the pool canvas.

Move your mouse over the Create Question button.

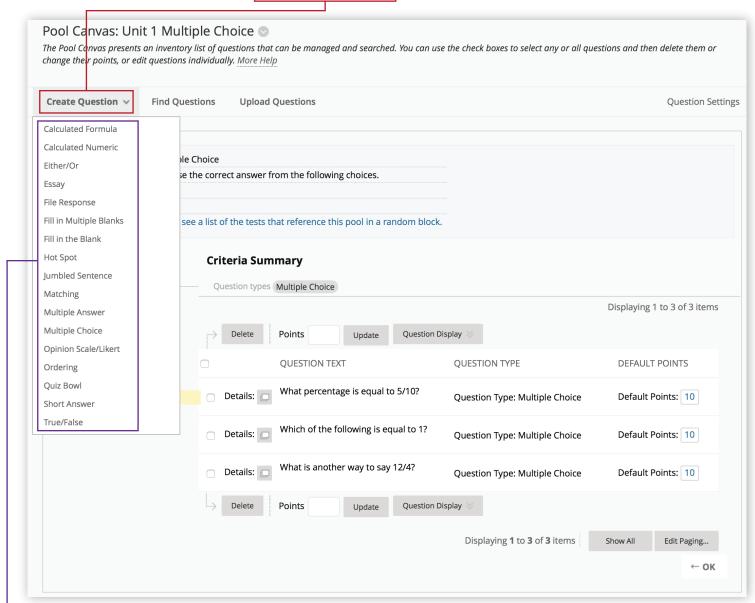

-You can choose the type of question that you'd like to add to your pool.

#### **MOVE A TEST QUESTION**

Find your question Pool that you'd like to move your question to and choose Edit to enter the pool canvas.

Move your mouse over the Find Questions button.

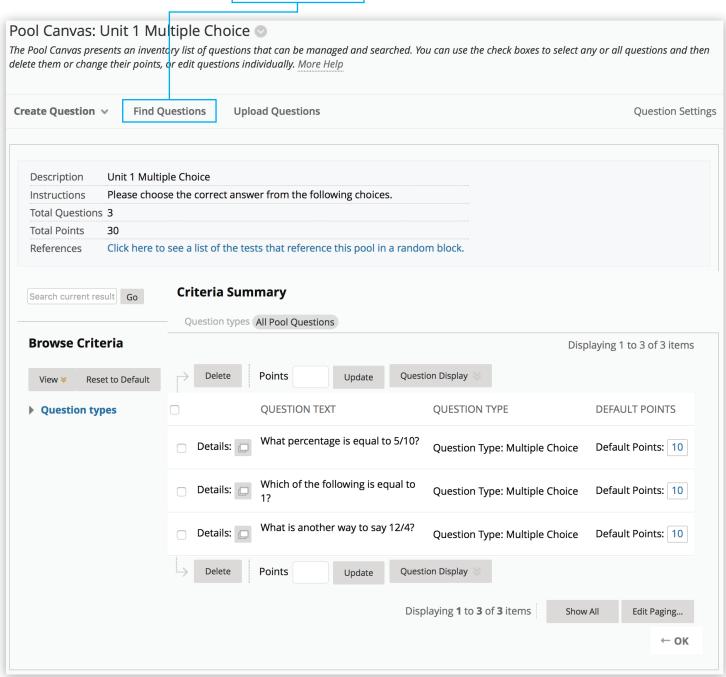

A new window will open allowing you to copy the question from its original pool.

-You can enter search terms to help you find the question you'd like to copy.

-You can narrow down your search results by selecting the original pool that the question is located in.

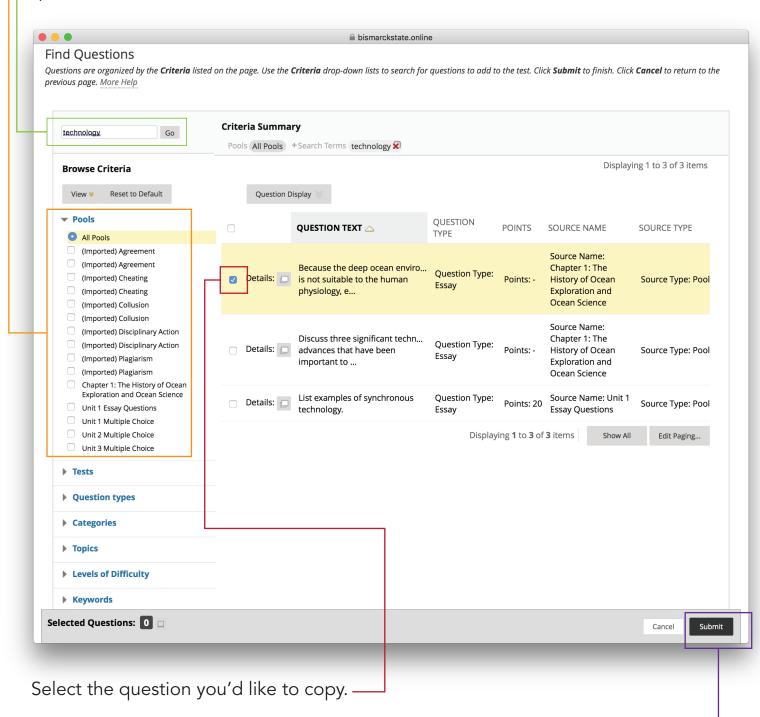

Click the Submit button when you are finished.